Data Contingut

29/01/2014 Manual

# **III** Generalitat de Catalunya<br>**Departament de Justícia**

## Manual Accés al Sistema Arconte Portal

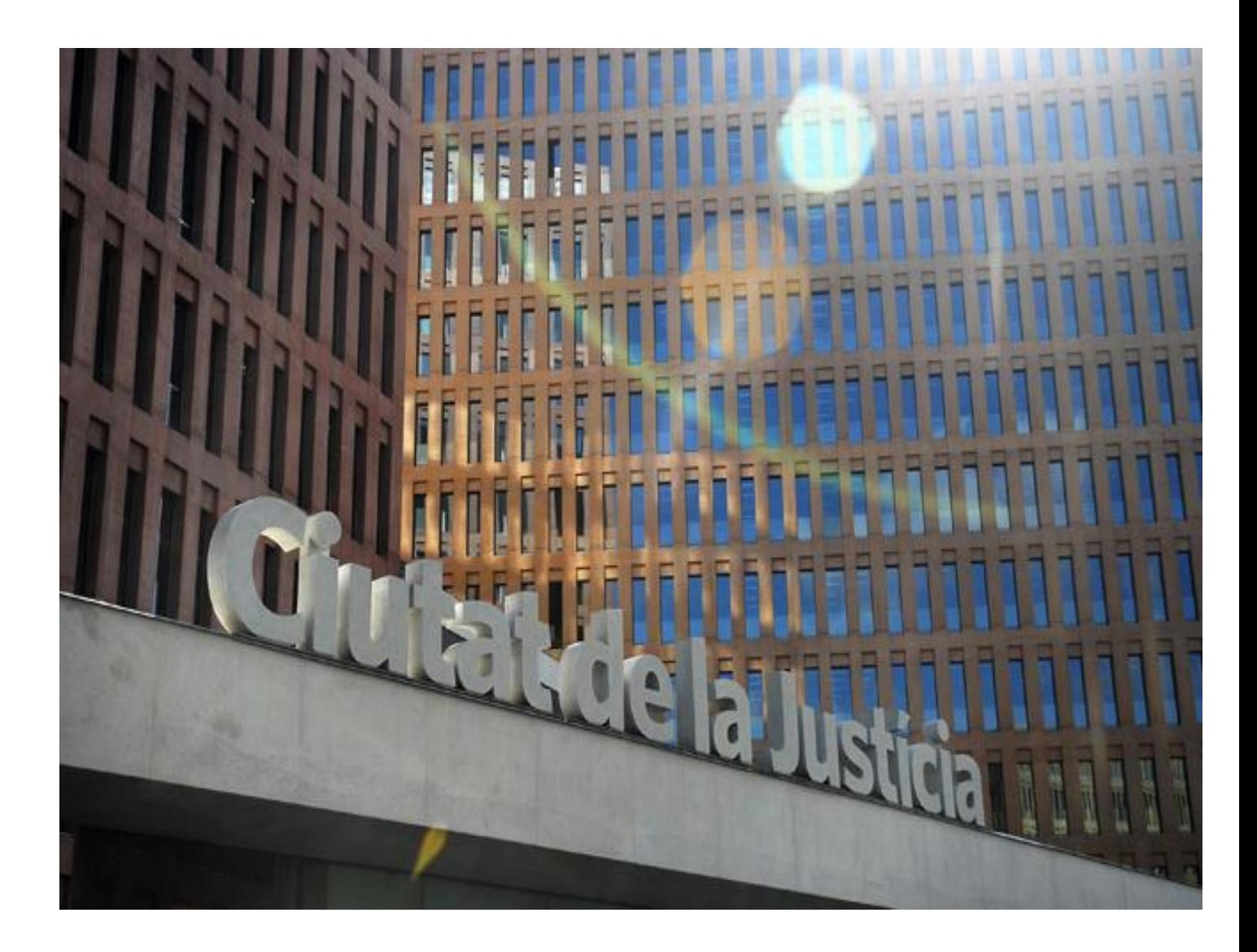

Data **Contingut** 

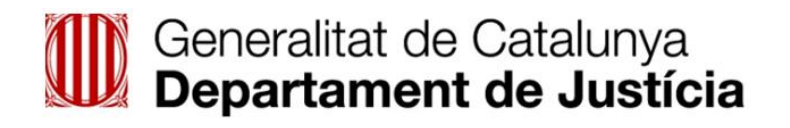

## Índex

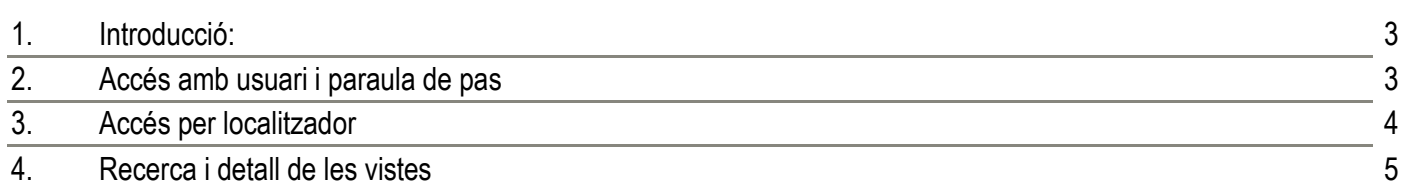

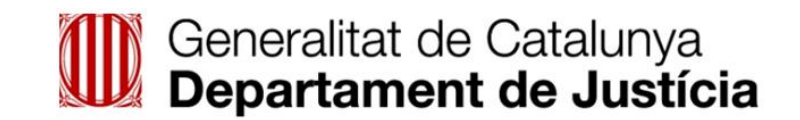

#### <span id="page-2-0"></span>1.Introducció:

Arconte Portal és una aplicació web que permet d'accés a intervinents i professionals de la justícia a la informació publicada dels procediments judicials en els quals ha tingut participació.

L'accés web es realitzarà a través de la introducció de l'usuari i paraula de pas o a través del localitzador de procediment proporcionat per la seu judicial.

### <span id="page-2-1"></span>2.Accés amb usuari i paraula de pas

Aquest accés es realitzarà a través del Link ubicat a la extranet del Departament de Justícia.

<span id="page-2-2"></span>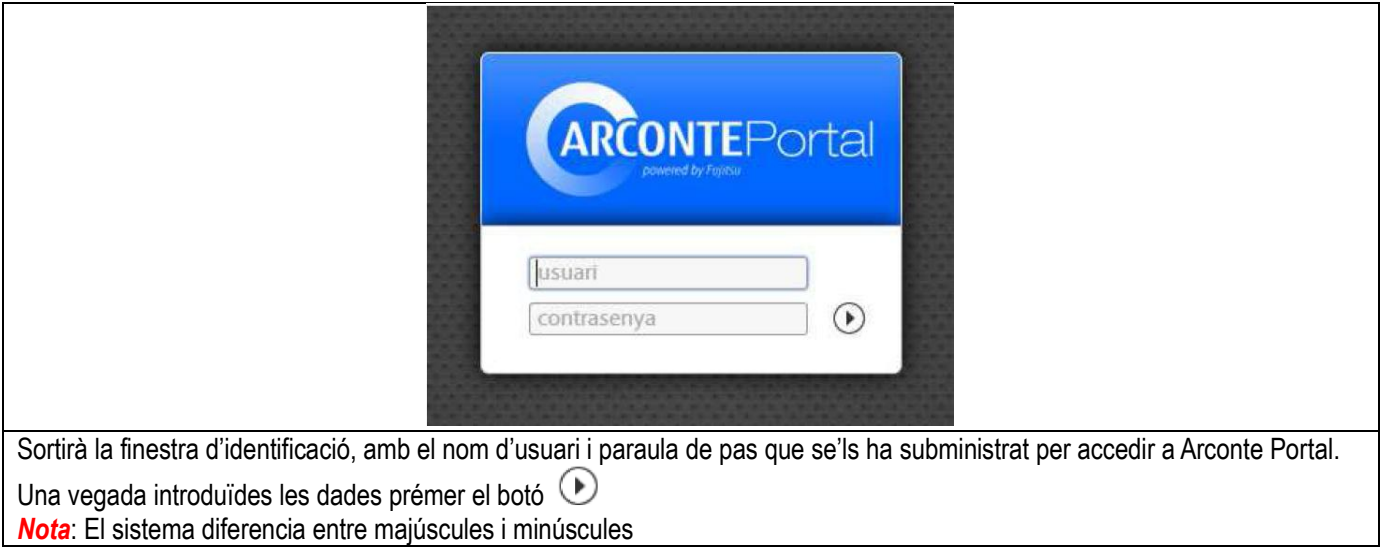

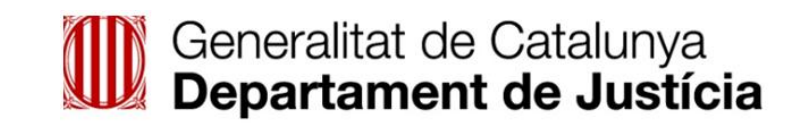

### 3.Accés per localitzador

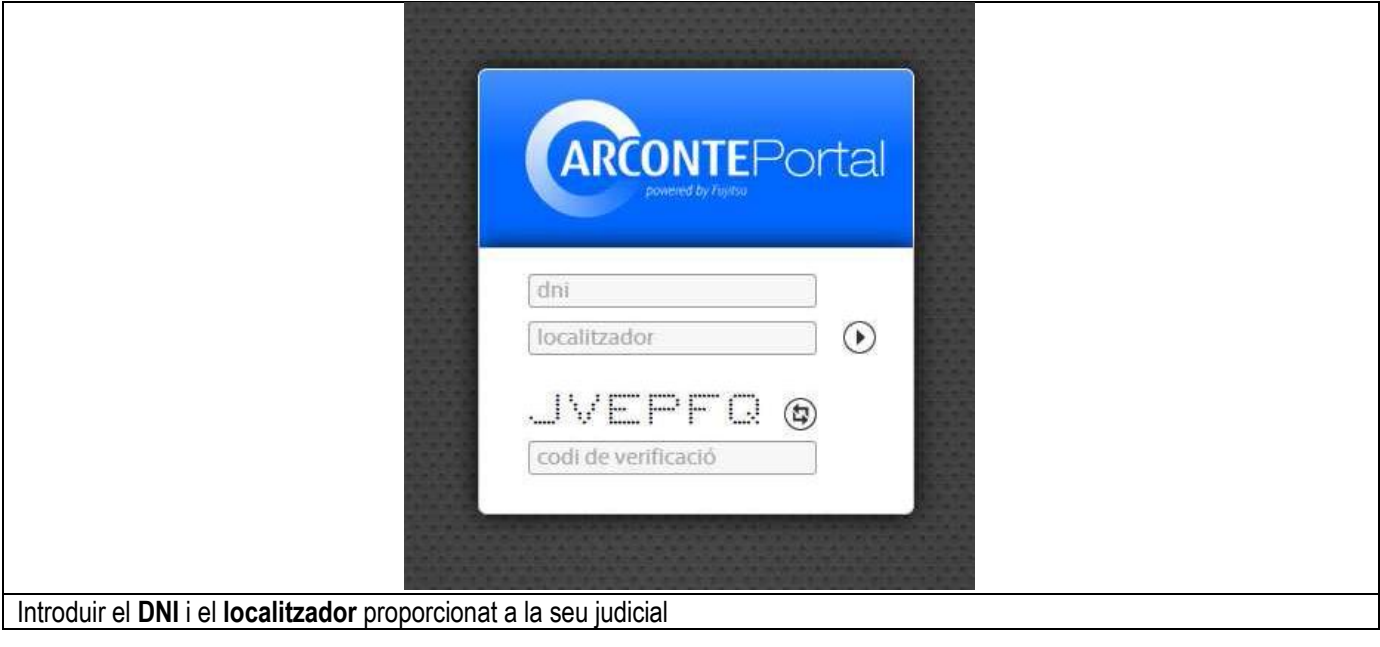

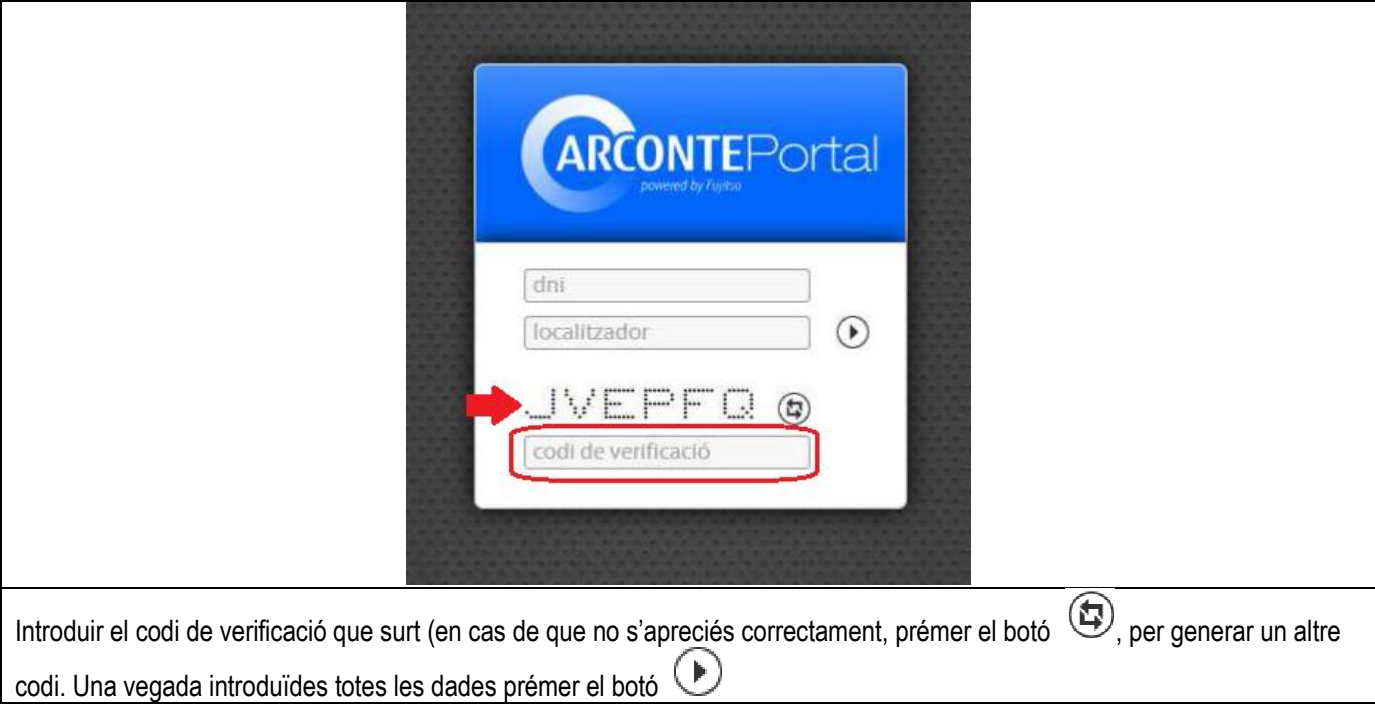

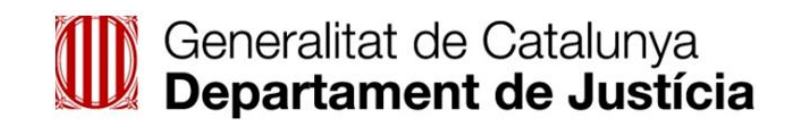

### <span id="page-4-0"></span>4.Recerca i detall de les vistes

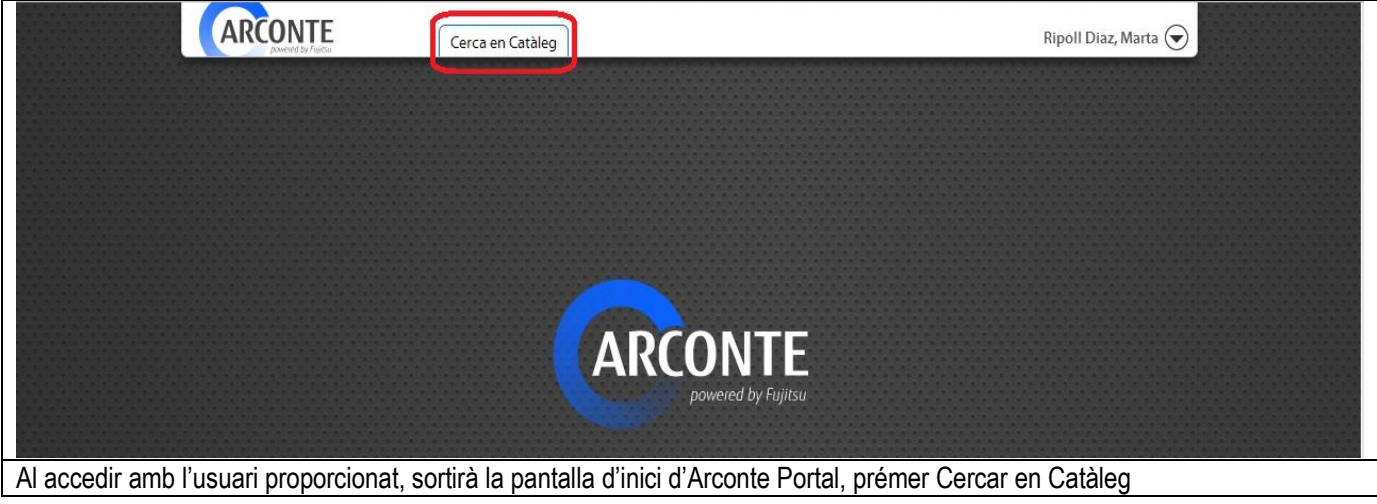

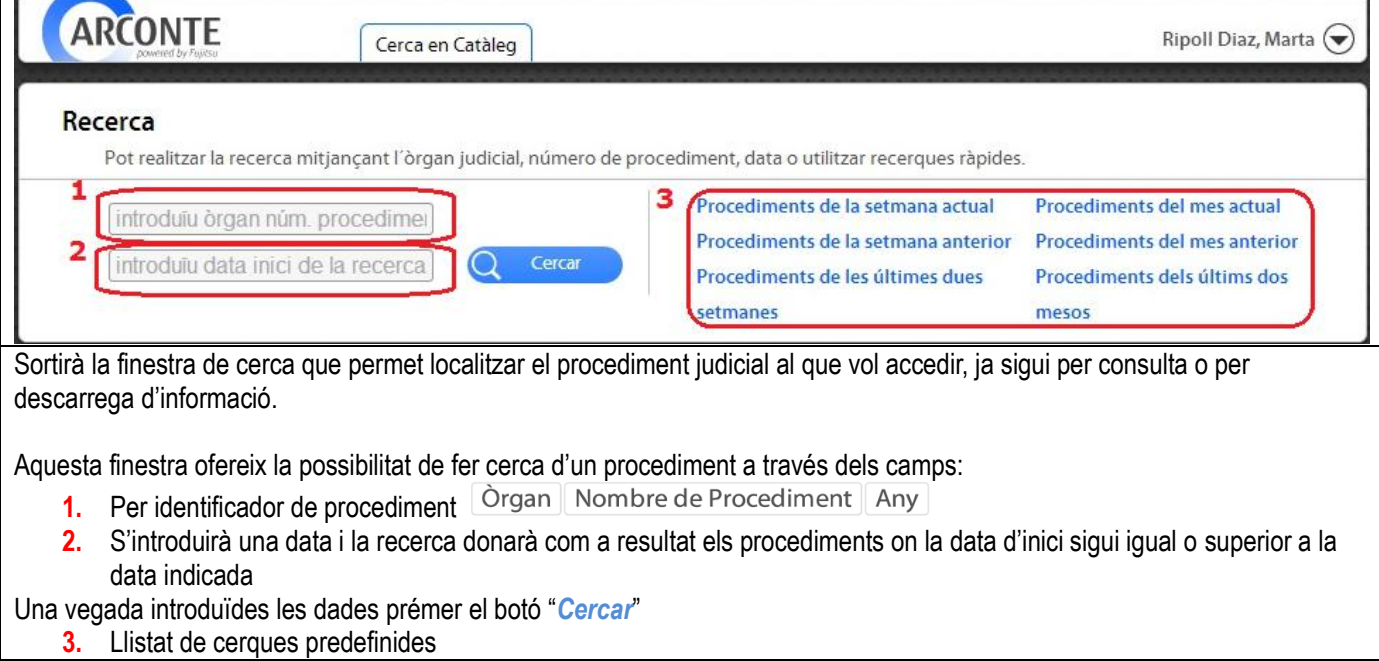

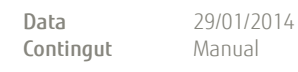

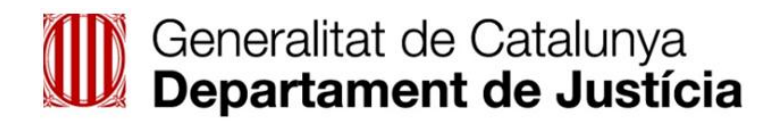

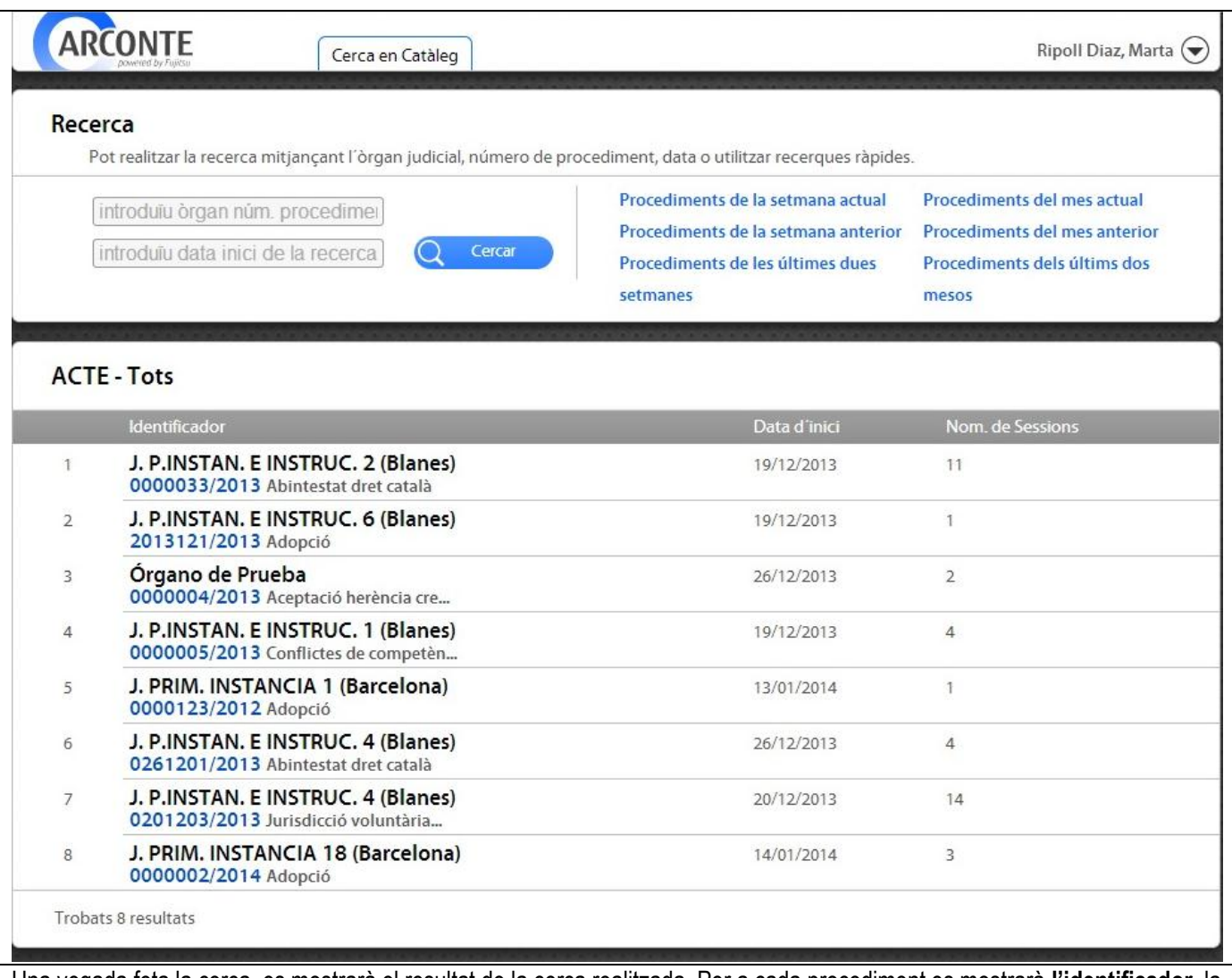

Una vegada feta la cerca, es mostrarà el resultat de la cerca realitzada. Per a cada procediment es mostrarà **l'identificador**, la **data d'inici** i el **nombre de sessions** del procediment.

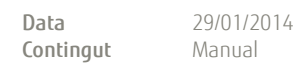

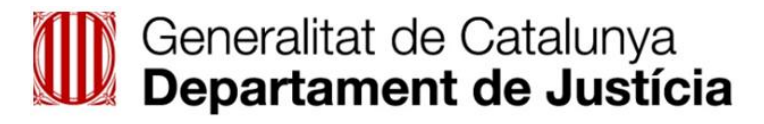

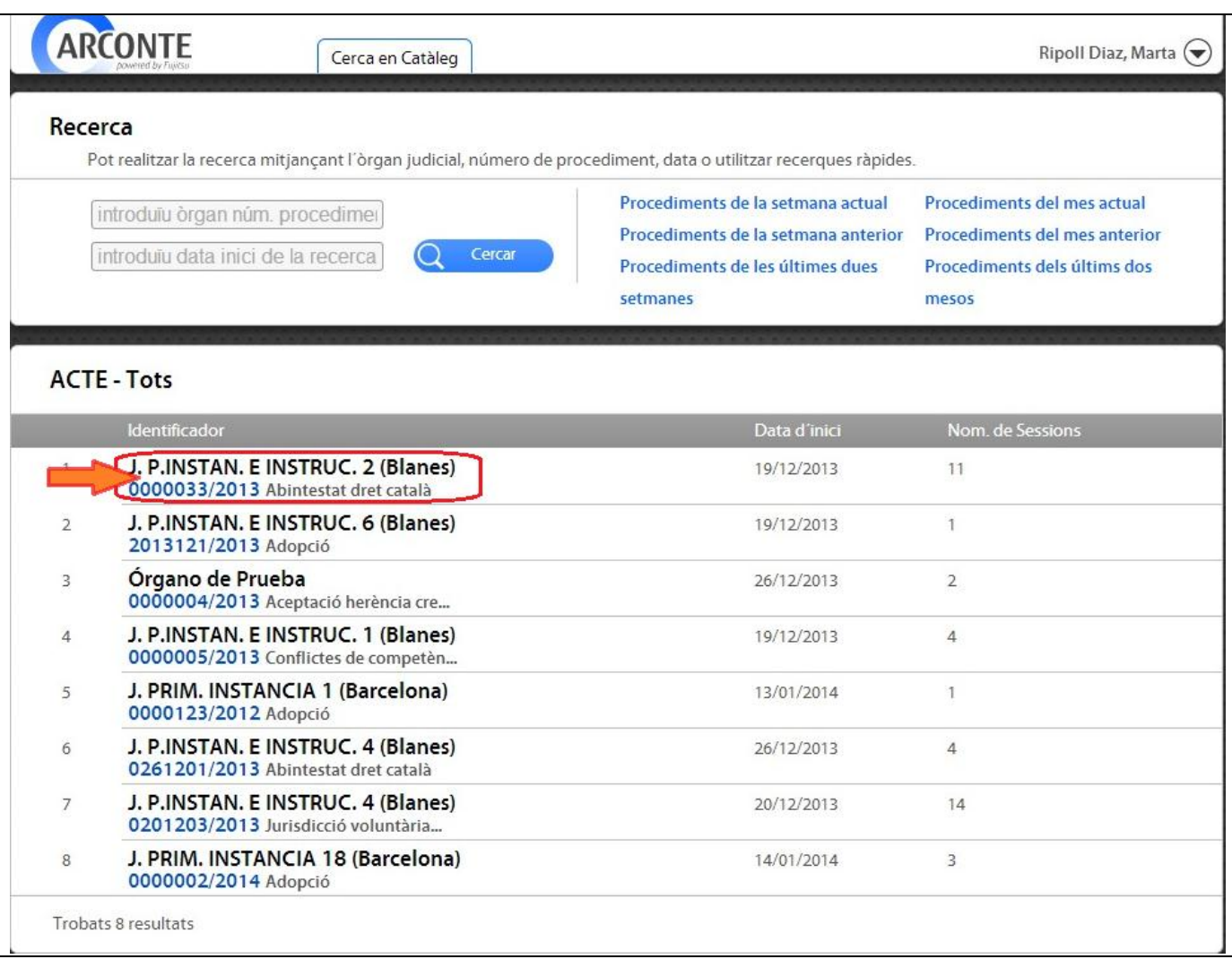

Prémer sobre l'acte per accedir al llistat de les sessions que s'han celebrat o es celebraran

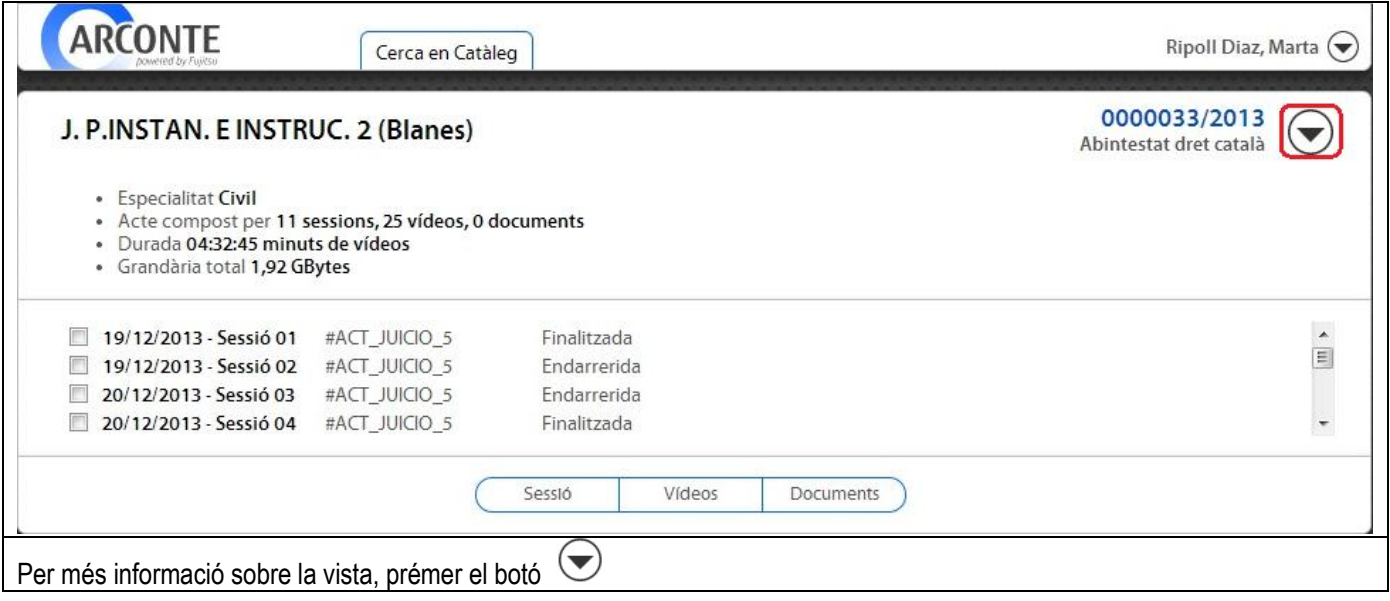

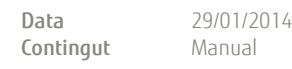

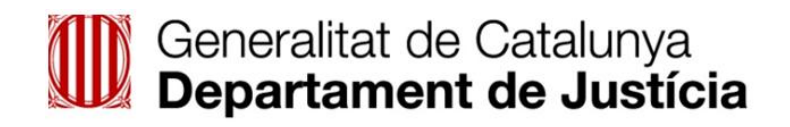

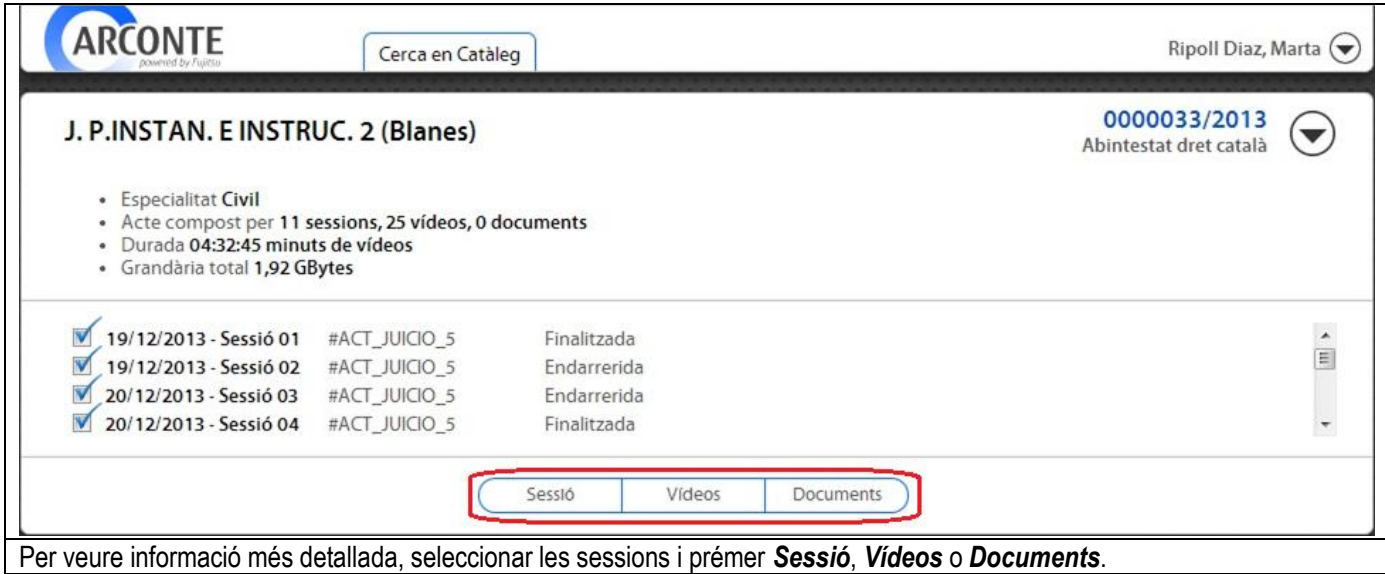

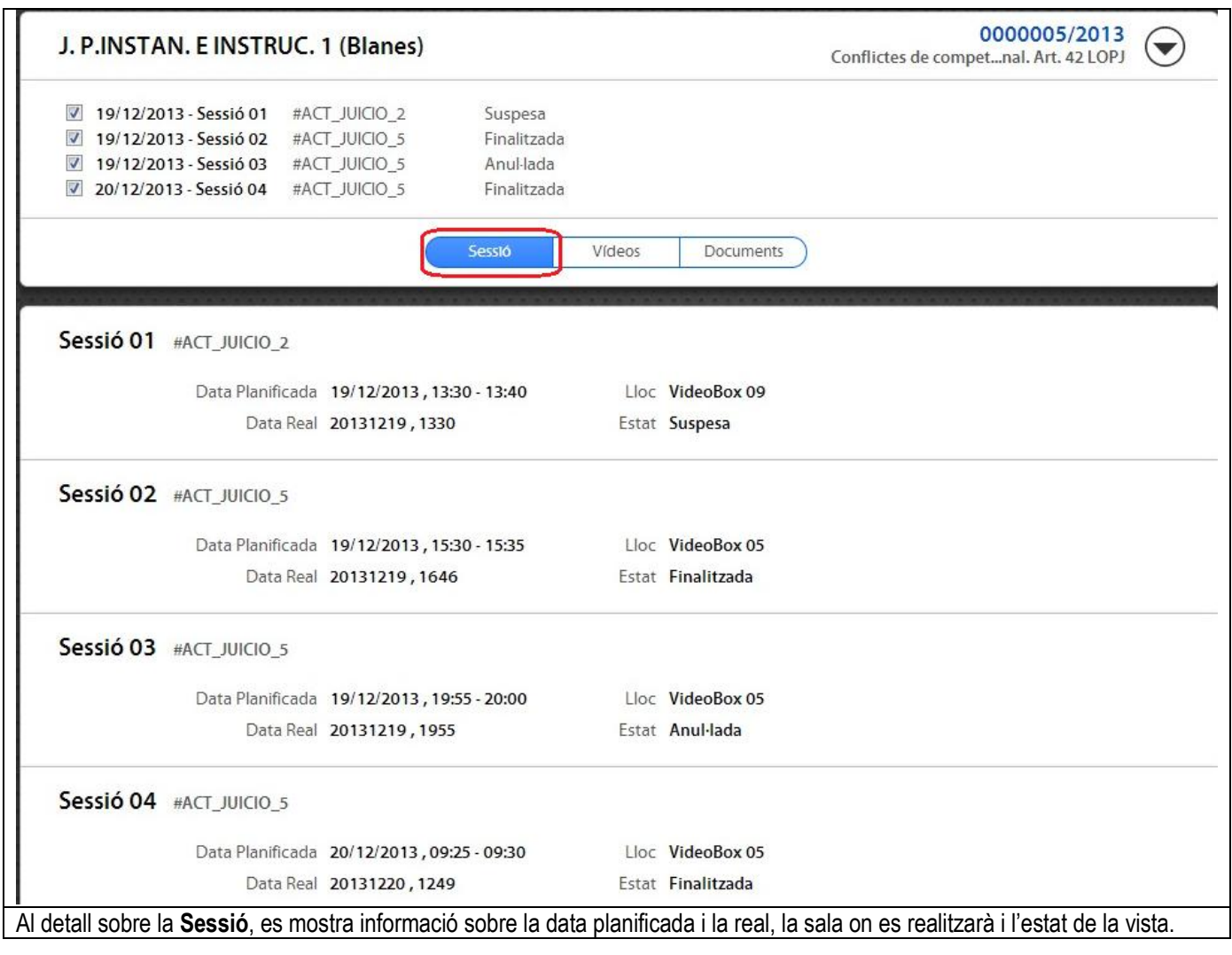

#### Data **Contingut** 29/01/2014 Manual

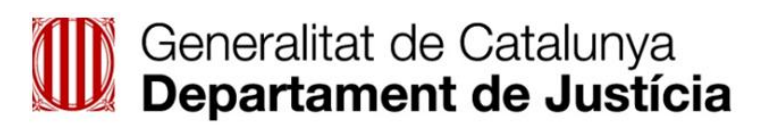

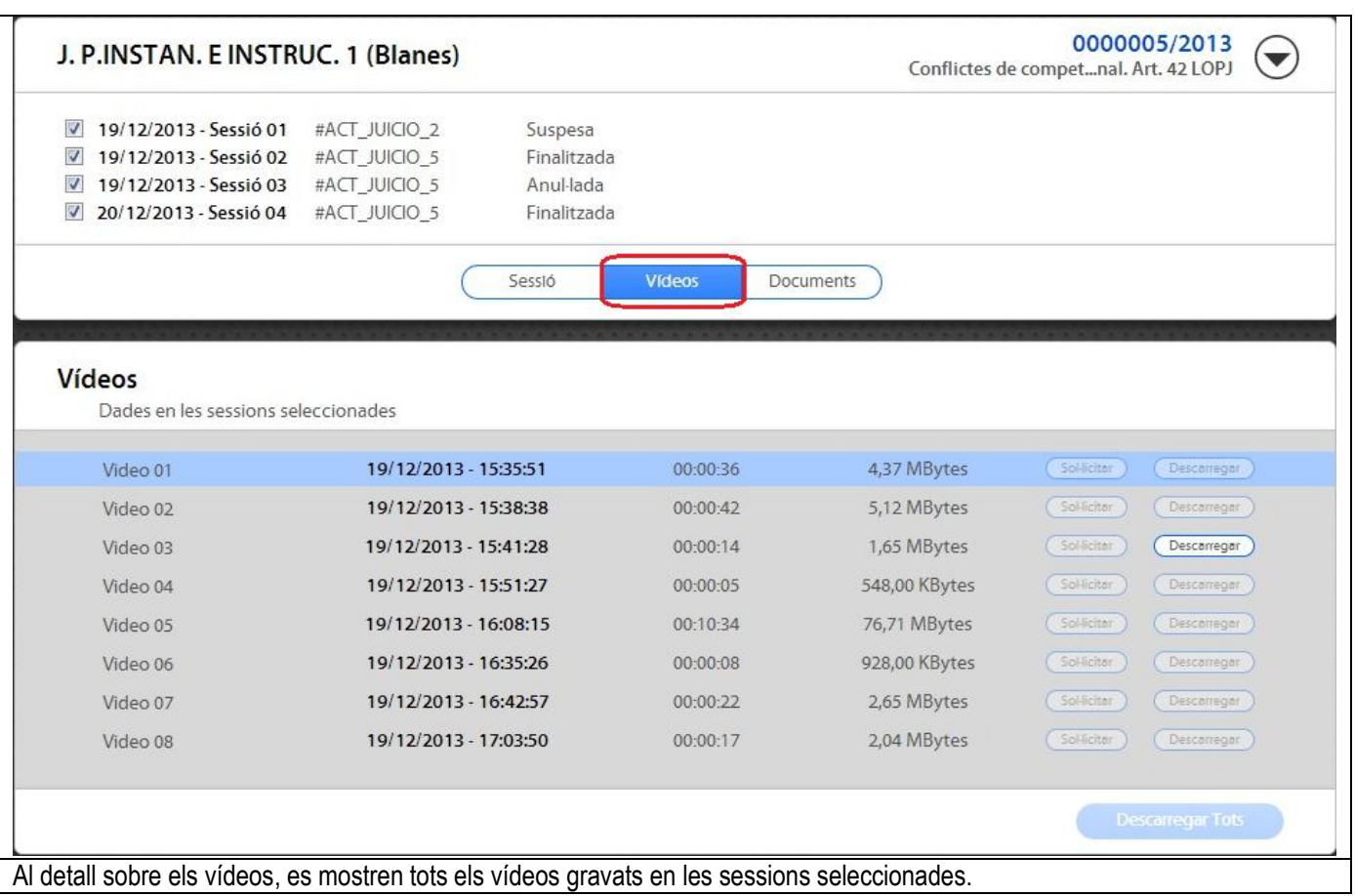

#### Data Contingut 29/01/2014 Manual

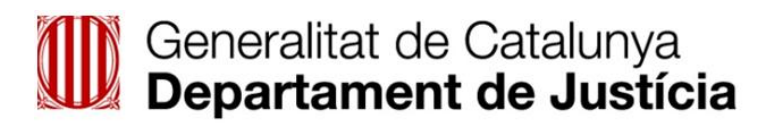

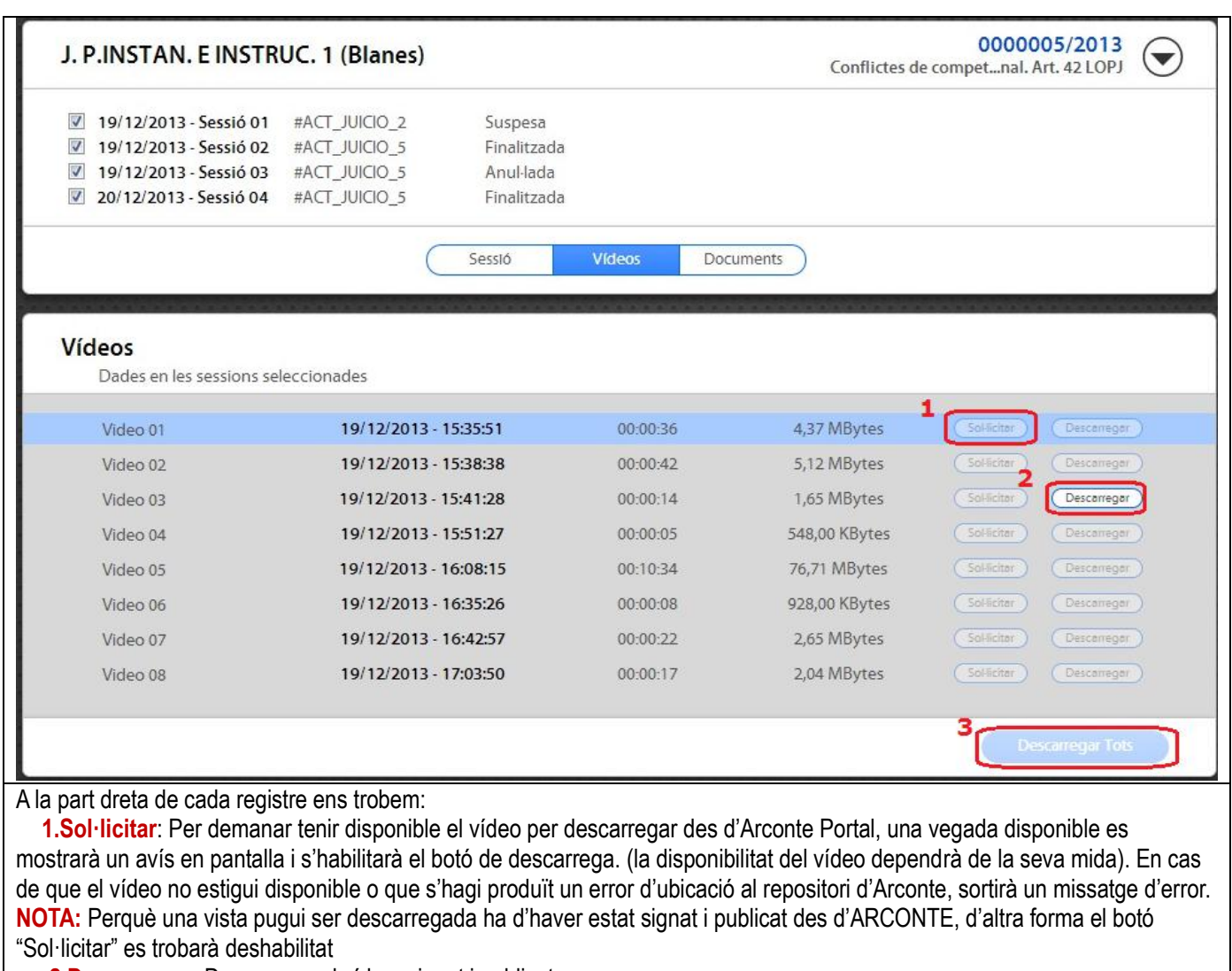

**2.Descarregar:** Descarrega el vídeo, signat i publicat.

**NOTA:** El tems de descarrega dependrà de la mida d'aquest i de la velocitat de la connexió de l'usuari.

**3.Descarregar tots :**Descarrega tots els vídeos de les sessions seleccionades. Aquest botó només es trobarà habilitat si tots es troben disponibles.

#### Data Contingut 29/01/2014 Manual

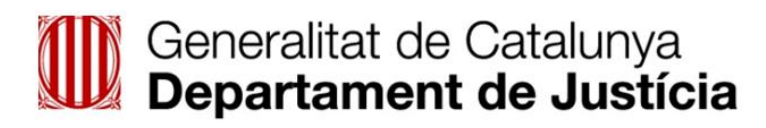

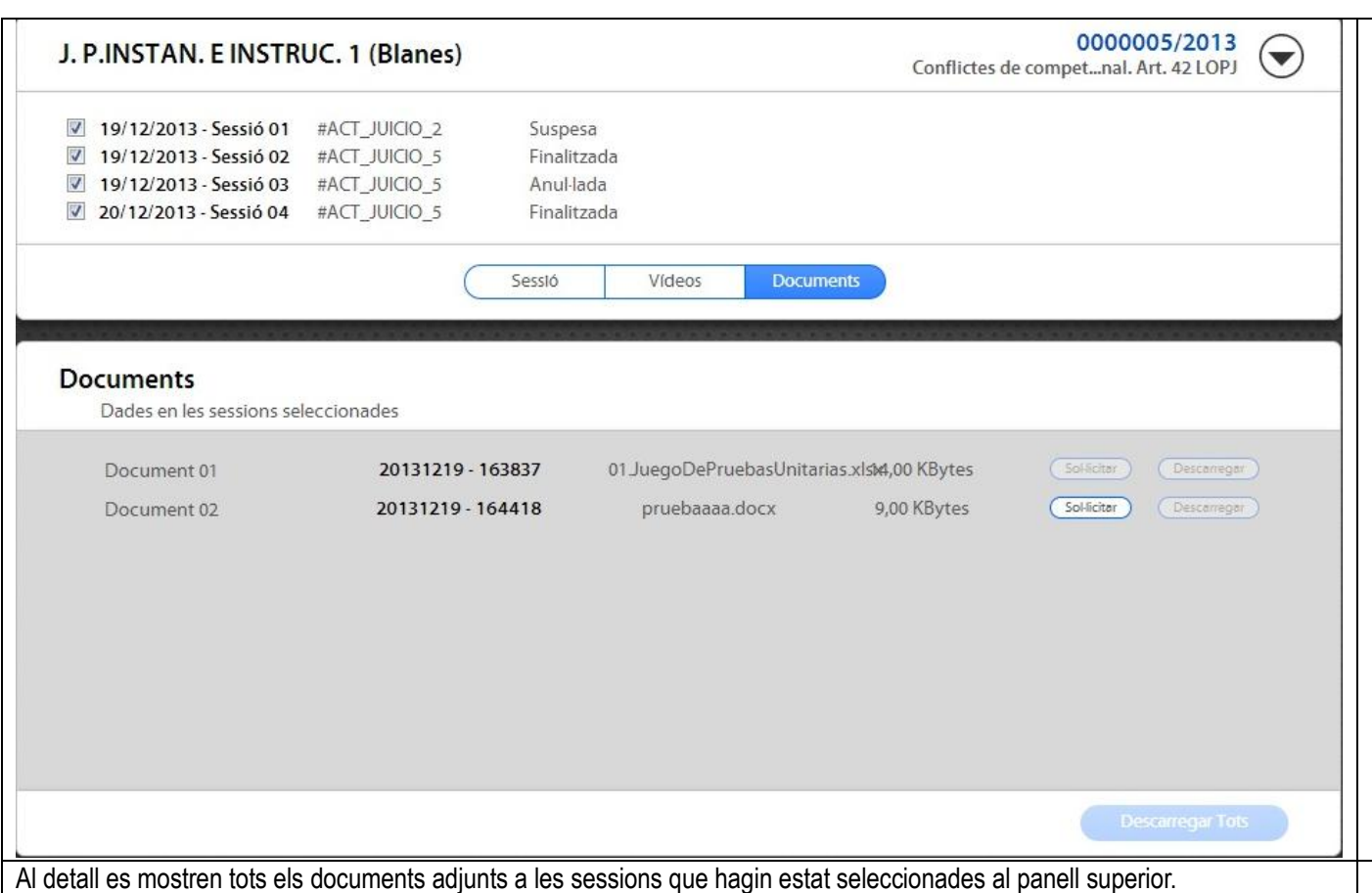

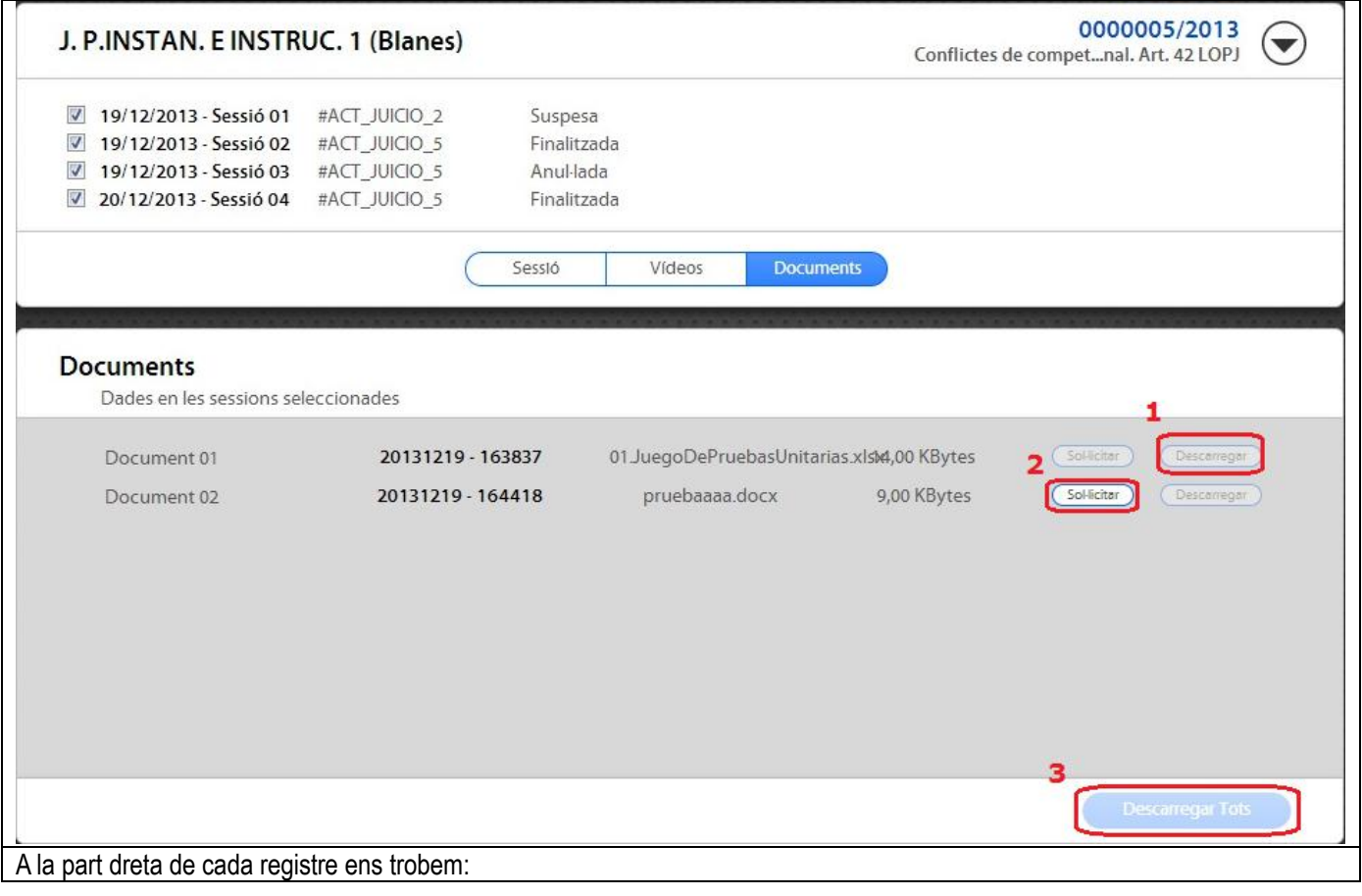

## Generalitat de Catalunya<br>
Departament de Justícia

**1.Sol·licitar:** Per demanar tenir disponible el document per descarregar des d'Arconte Portal, una vegada disponible es mostrarà un avís en pantalla i s'habilitarà el botó de descarrega. En cas de que el vídeo no estigui disponible o que s'hagi produït un error d'ubicació al repositori d'Arconte, sortirà un missatge d'error.

**NOTA:** Perquè pugui ser sol·licitada la descarrega, el document ha d'haver estat signat i publicat des d'ARCONTE, d'altra forma el botó "Sol·licitar" es trobarà deshabilitat

**2.Descarregar:** Descarrega el vídeo, signat i publicat.

**3.Descarregar tots :**Descarrega totes els documents de les sessions seleccionades. Aquest botó només es trobarà habilitat si tots estan disponibles.